## Impostare la lingua su un telefono MPP serie 8800  $\overline{\phantom{a}}$

## **Obiettivo**

Questo articolo ha lo scopo di mostrarti come impostare la lingua preferita su Cisco IP Phone serie 8800 Multipiattaforma con l'utility basata sul Web e la GUI del telefono.

Dispositivi interessati | Versione firmware

• Serie 8800 | 11.0.1 [\(scarica la versione più recente](https://software.cisco.com/download/home/286311381))

## Set Language - Tramite l'utility basata sul Web

Passaggio 1. Accedere all'utility basata sul Web del telefono IP e fare clic su Admin Login > Advanced.

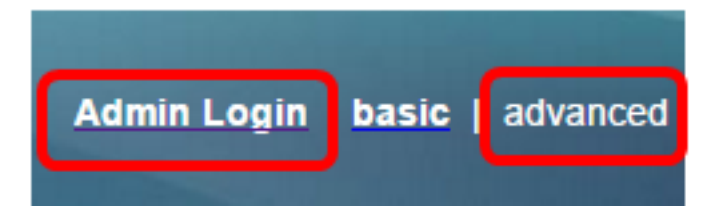

Passaggio 2. Fare clic su Voce > Impostazioni internazionali.

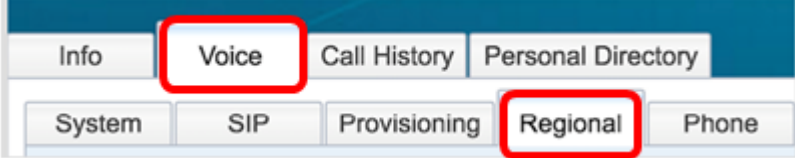

Passaggio 3. Inserire la lingua preferita nel campo Selezione lingua nell'area Lingua.

Nota: Nell'esempio viene utilizzato l'inglese.

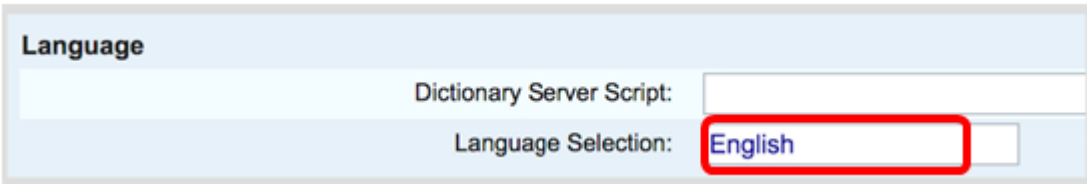

Passaggio 4. Fare clic su Sottometti tutte le modifiche.

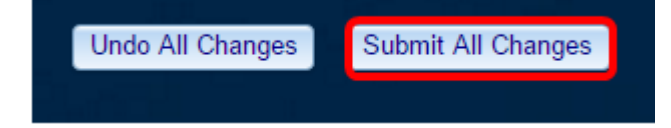

Ora dovresti aver impostato correttamente la lingua sul telefono con l'utility basata sul Web.

## Impostazione della lingua tramite l'interfaccia utente del telefono

Passaggio 1. Premere il pulsante Applications (Applicazioni) sul telefono IP.

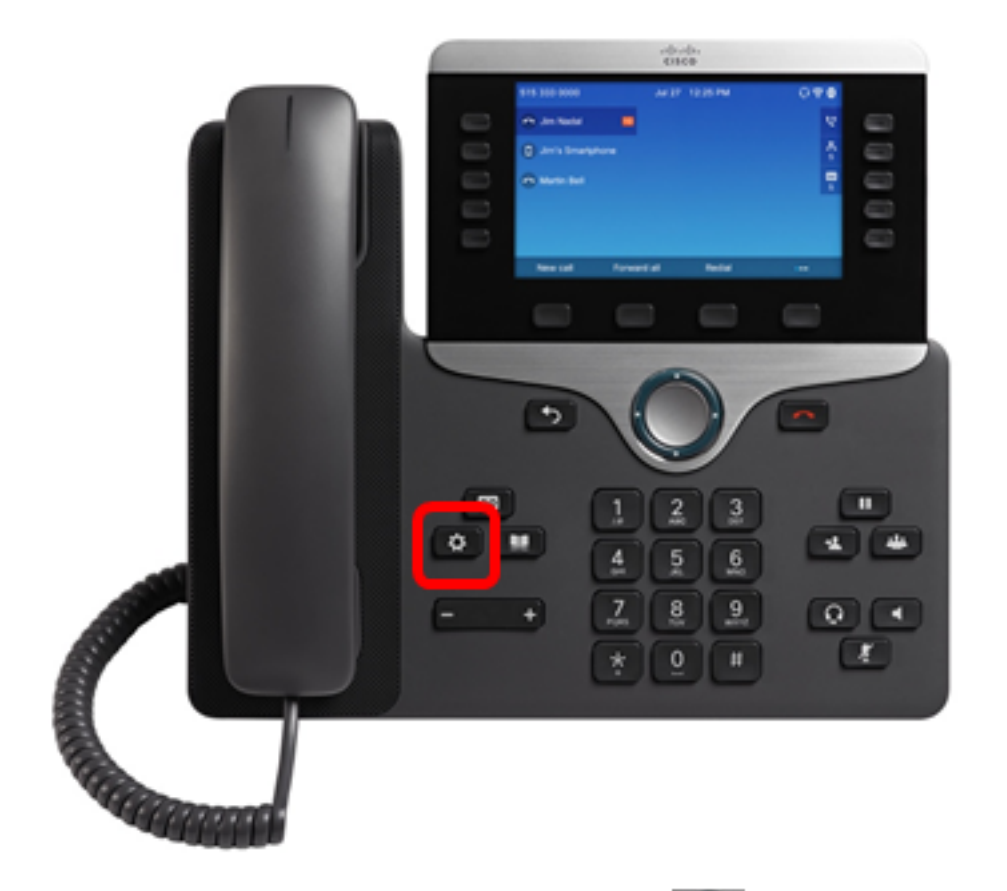

Passaggio 2. Utilizzando il pulsante del cluster di navigazione, passare a Amministrazione dispositivi, quindi premere il tasto softkey Select.

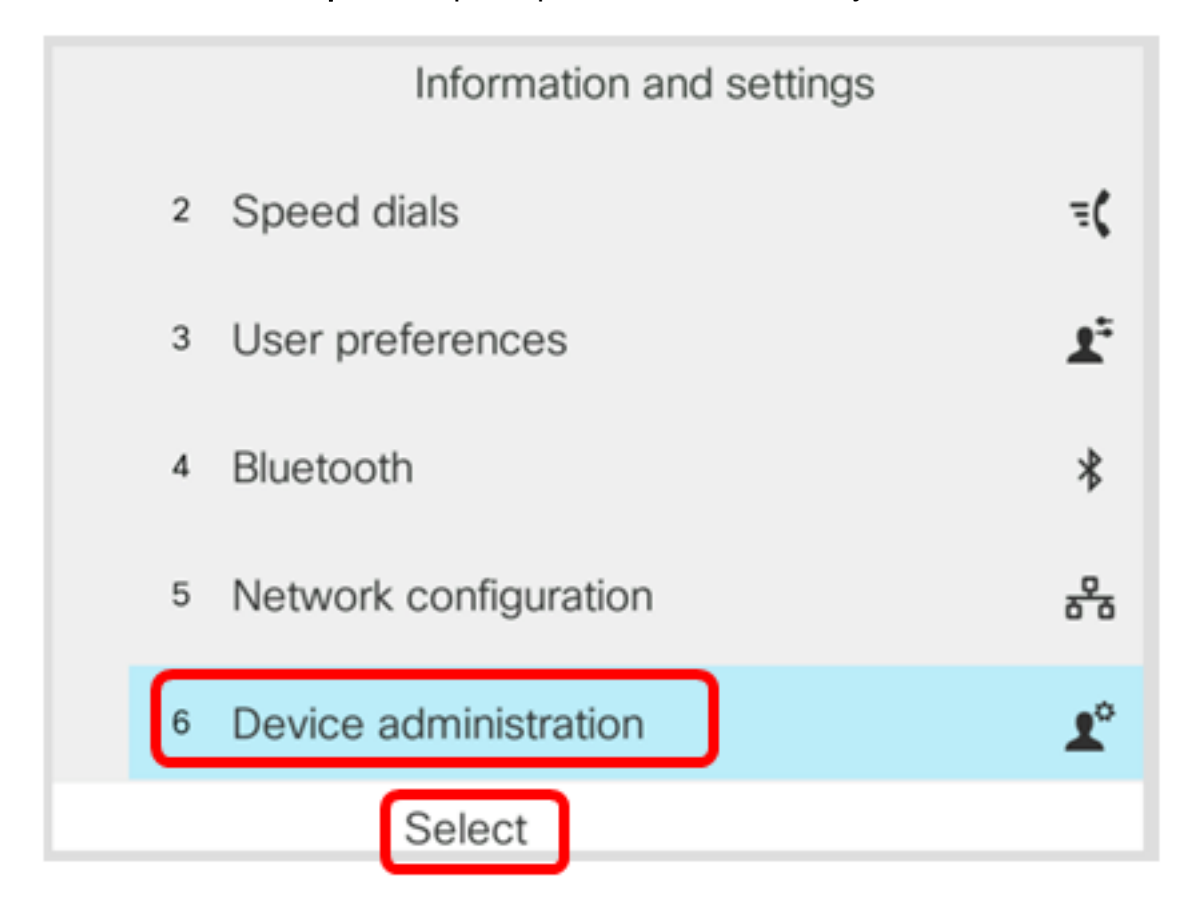

Passaggio 3. Passare a Language (Lingua), quindi premere il tasto Select softkey.

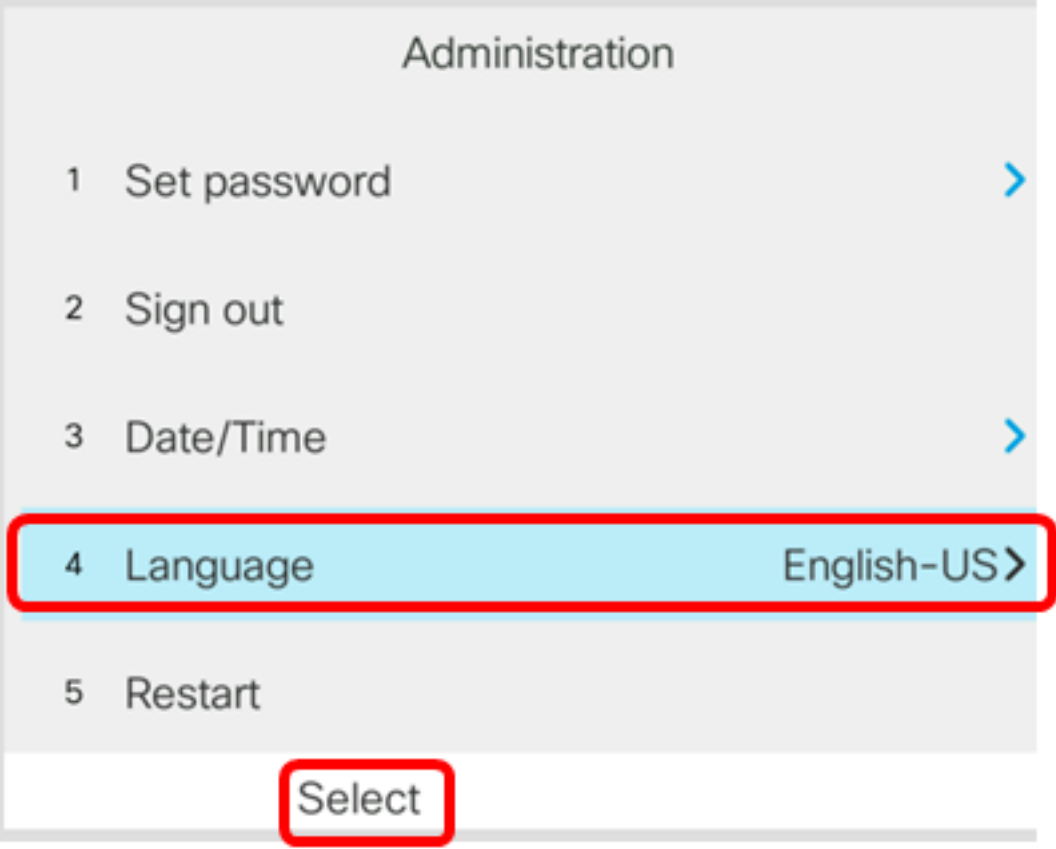

Passaggio 4. Scegliere la lingua e premere il tasto softkey Save.

Nota: Nell'esempio viene scelto Inglese-Stati Uniti (English-US).

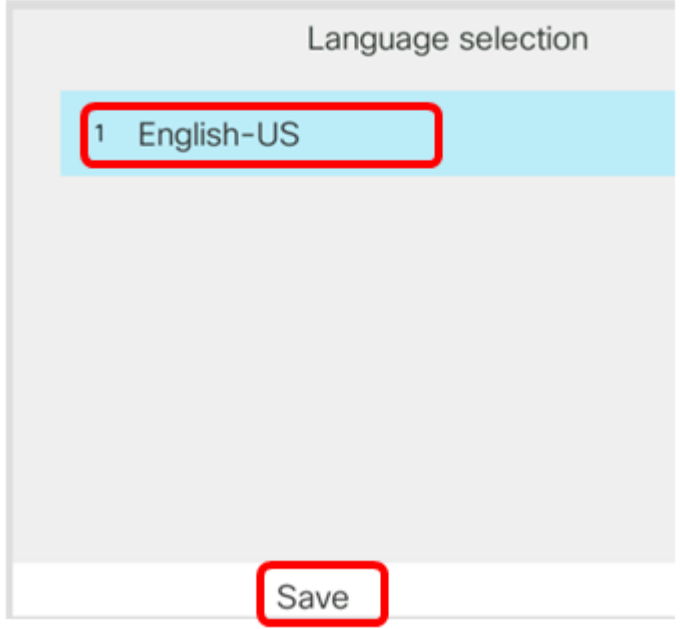

Ora dovresti aver impostato correttamente la lingua sul telefono tramite la GUI.

Qui è disponibile un video relativo a questo articolo...

Fare clic qui per visualizzare altre Tech Talks di Cisco